# オンライン研修 Zoom接続の手引

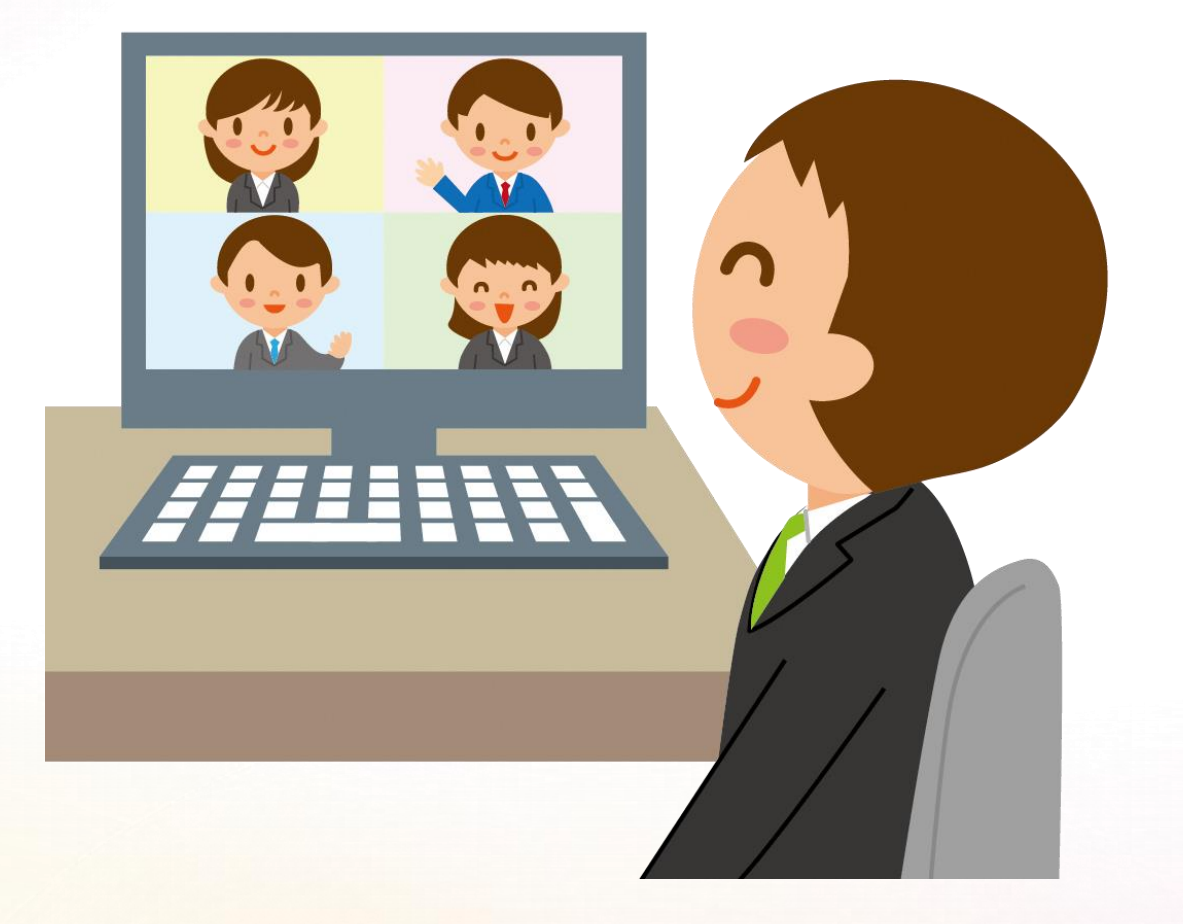

この手引にしたがって、事前 のZoom接続テスト及び当日 の接続を行ってください。

わからないことがあれば、わ かる方に教えてもらったり、 インターネットで調べたりし て、確実に接続できるように してください。

## オンライン研修 Zoom接続テストの手順

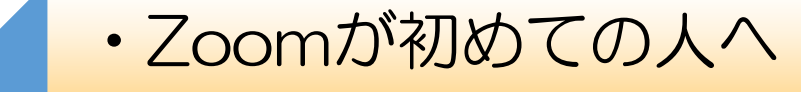

•Zoomに入室する

 $\bigcirc$ 

1

2

3

4

5

• 名前の確認(変更)

•スピーカー&マイクをテストする

•ブレイクアウトルームに参加・退出する

•Zoomから退出する

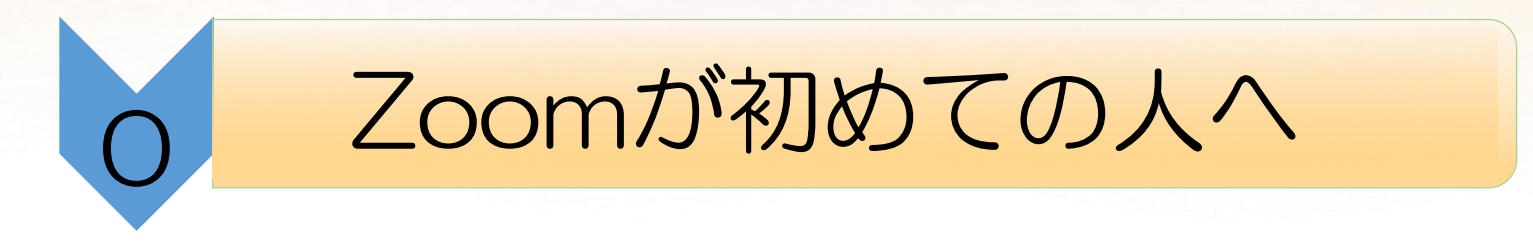

### インターネット「Zoom 接続の仕方」等で検索し、Zoomに接続する

zoom 接続の什方

 $\times$   $\bullet$   $\alpha$ 

#### Zoomミーティングに参加する方法

2021/10/19 - 音声や映像を接続するかどうかを選択し、[参加]をクリックします。モバイルで Zoomミーティングに参加する方法. iOS | Android. Zoomモバイルアプリ ...

https://support.zoom.us › articles › 201362193-ミーティ... ▼

#### ミーティングに参加する - Zoom Support

サポートビデオを表示するには、ウェブサイトのフッターにあるクッキーの設定で機能クッキ 一を許可してください。 概要 この記事では、メールでの招待、インスタント....

http://www.wise.co.jp > zoom > zoom\_smartphone = PDF

#### Zoomスマートフォンでの接続方法

①ZOOMを開き、【ミーティングを開催する】をクリック。1.Zoomスマートフォンでの接続 方法. Page 2. 2 【...

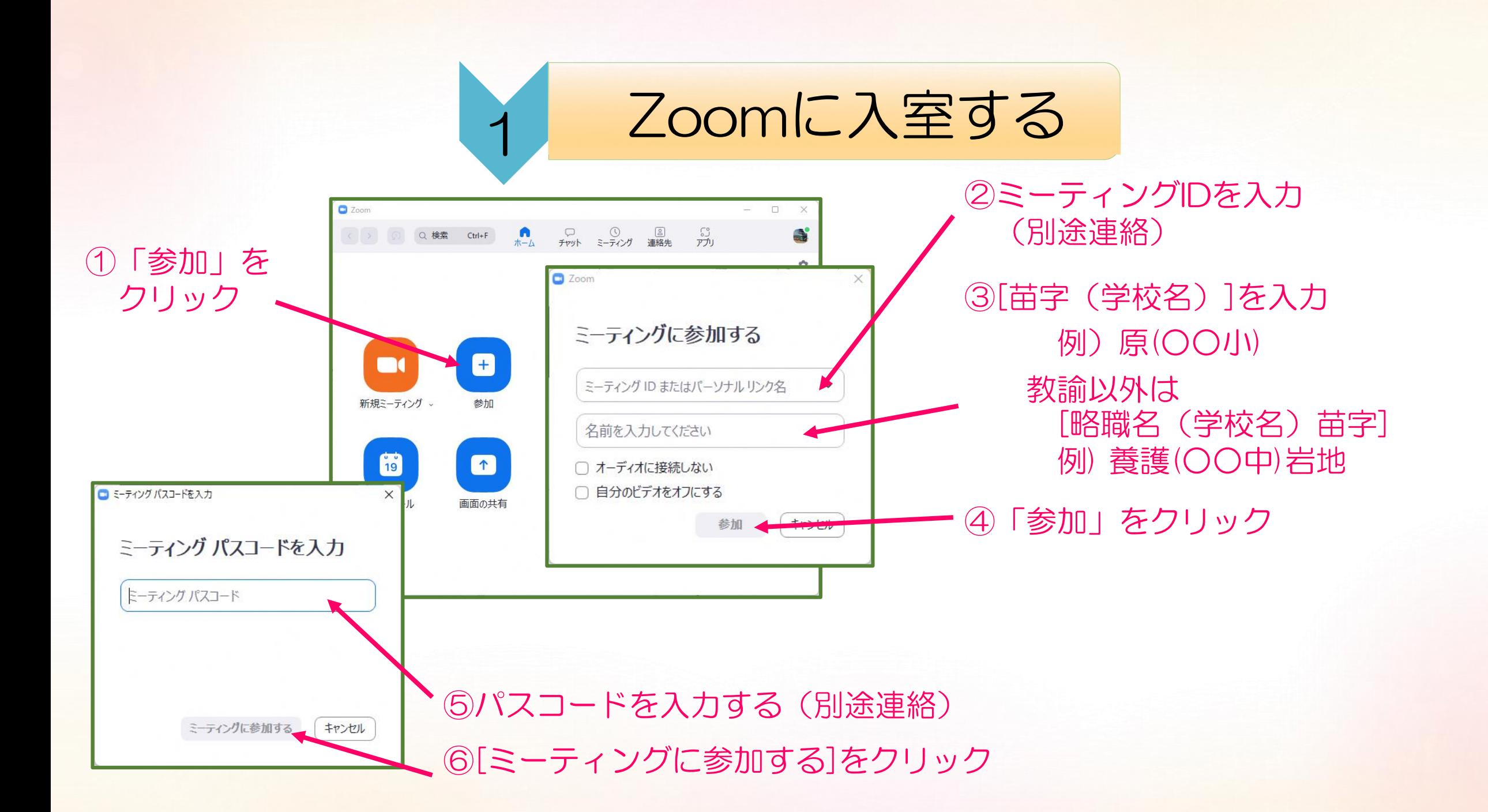

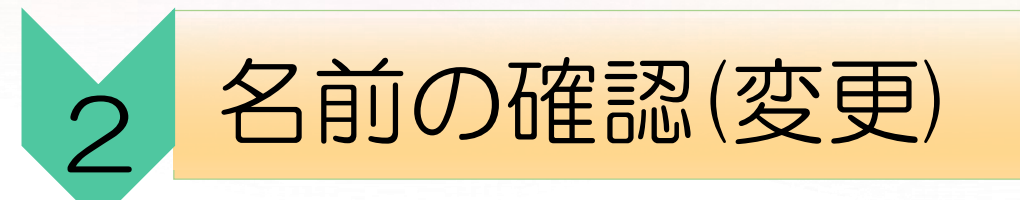

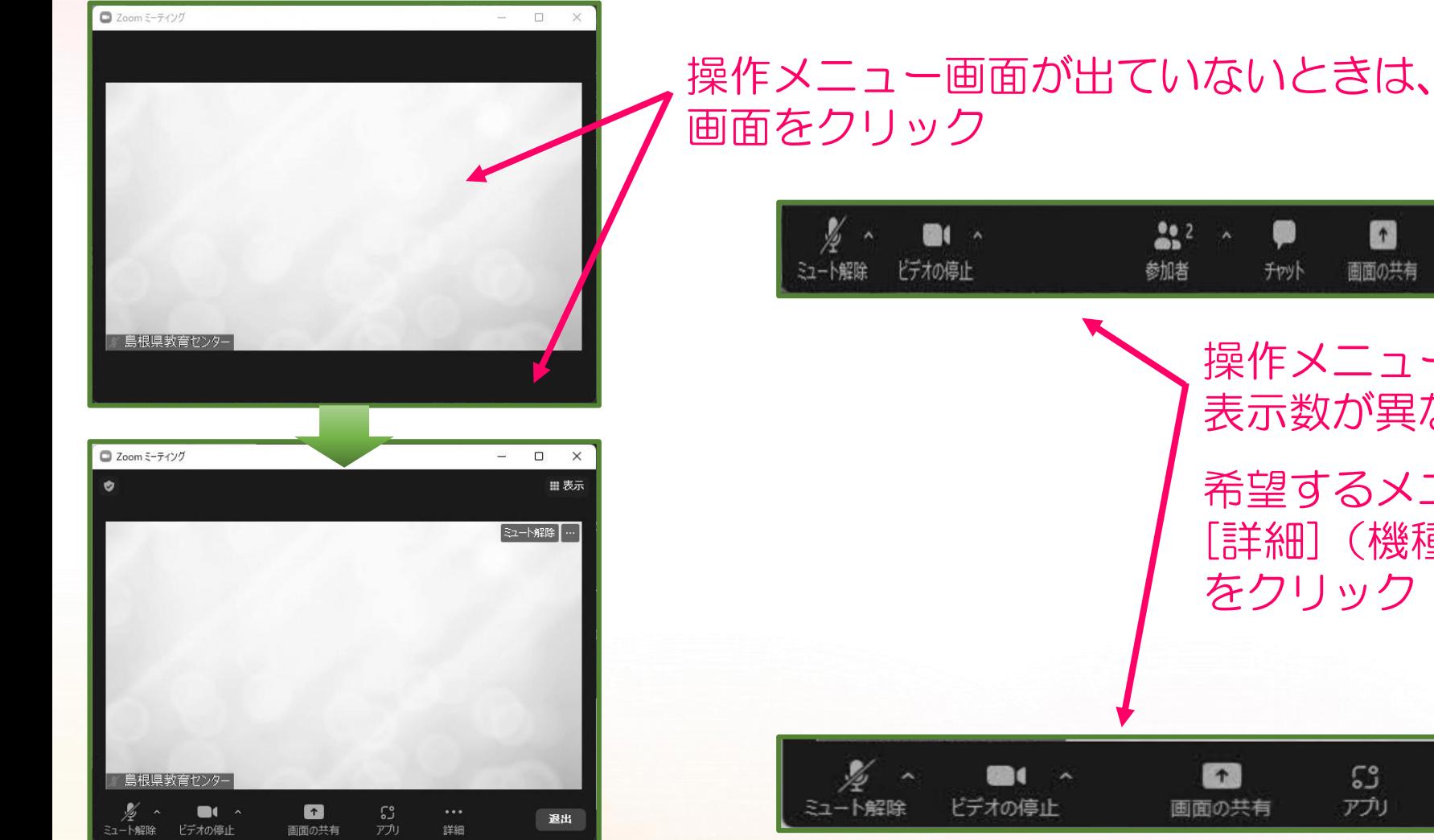

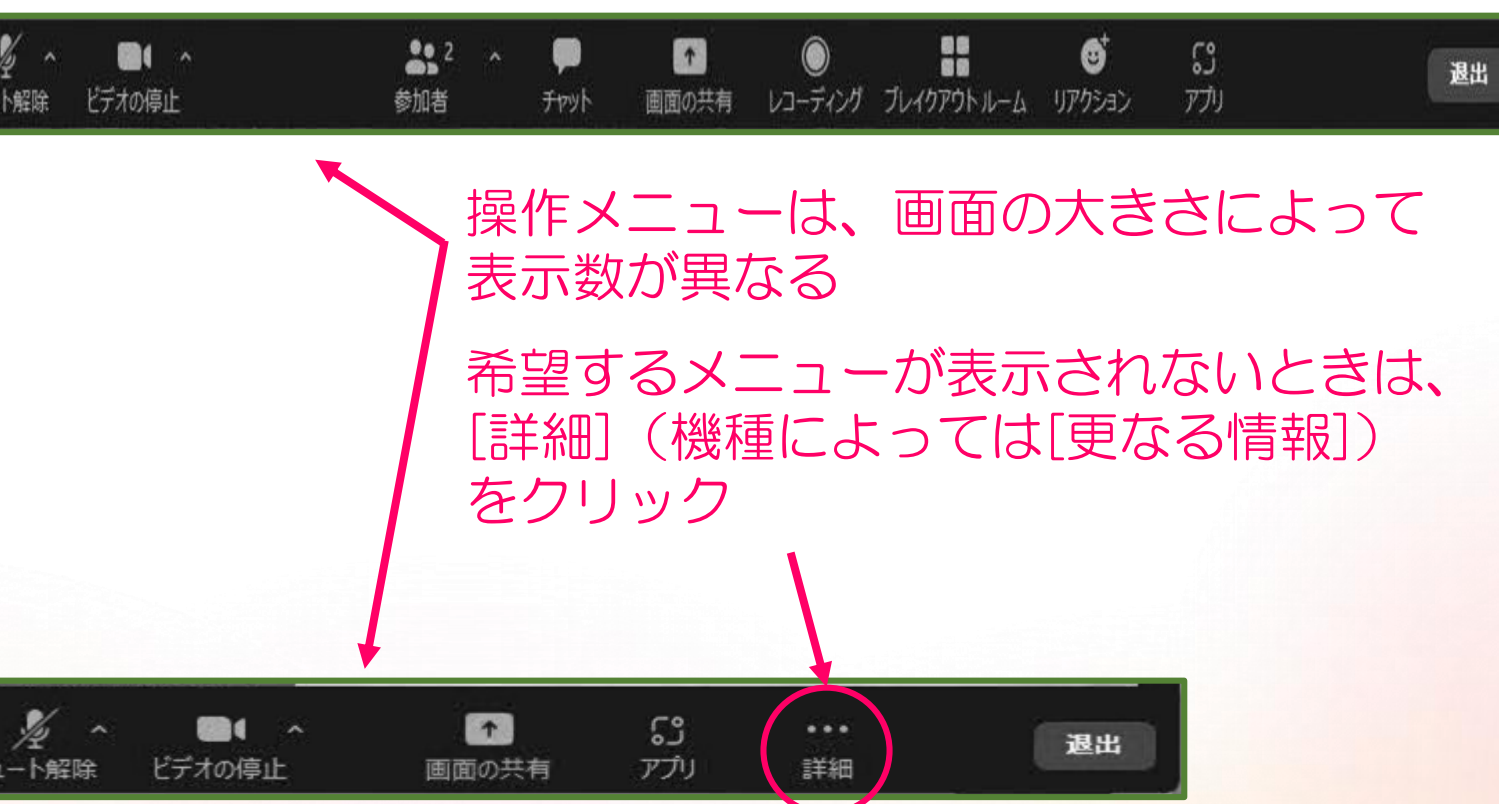

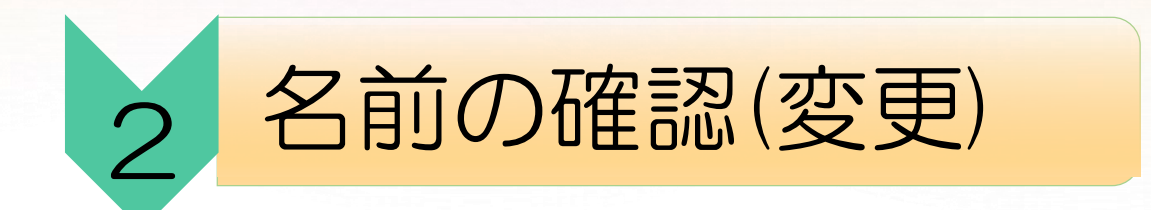

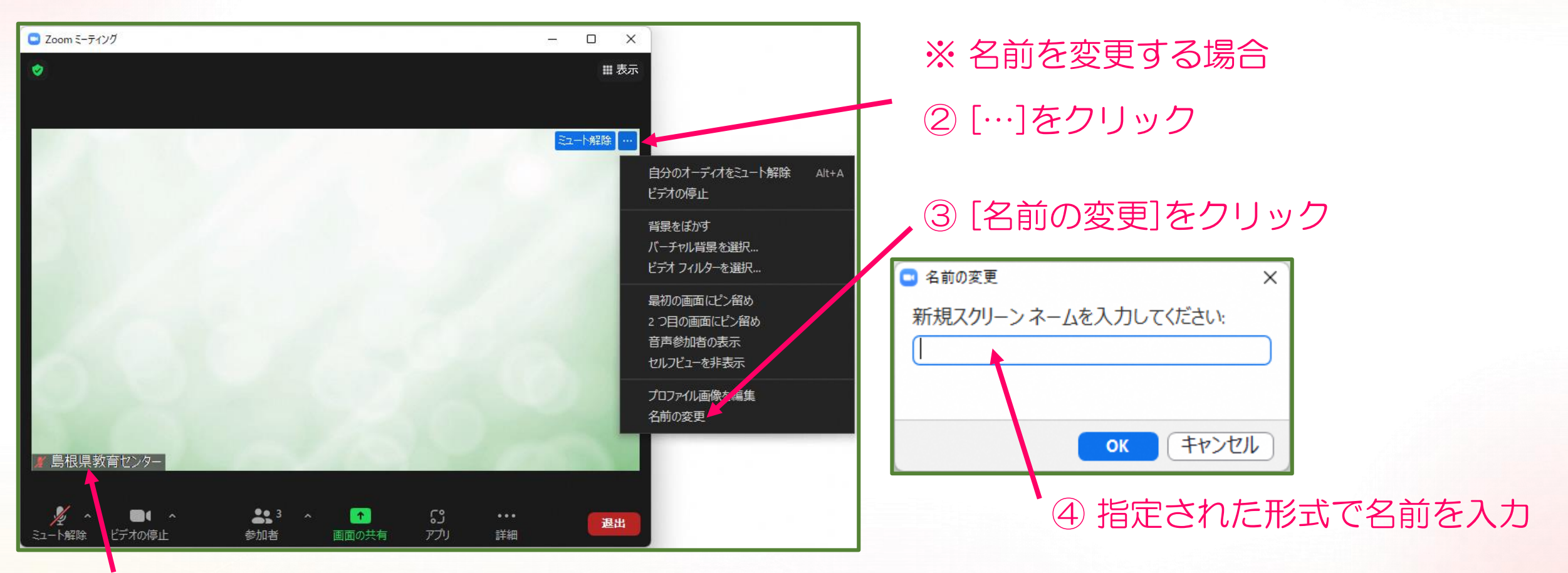

## ここに表示される自分の名前を確認

3 スピーカー&マイクをテストする

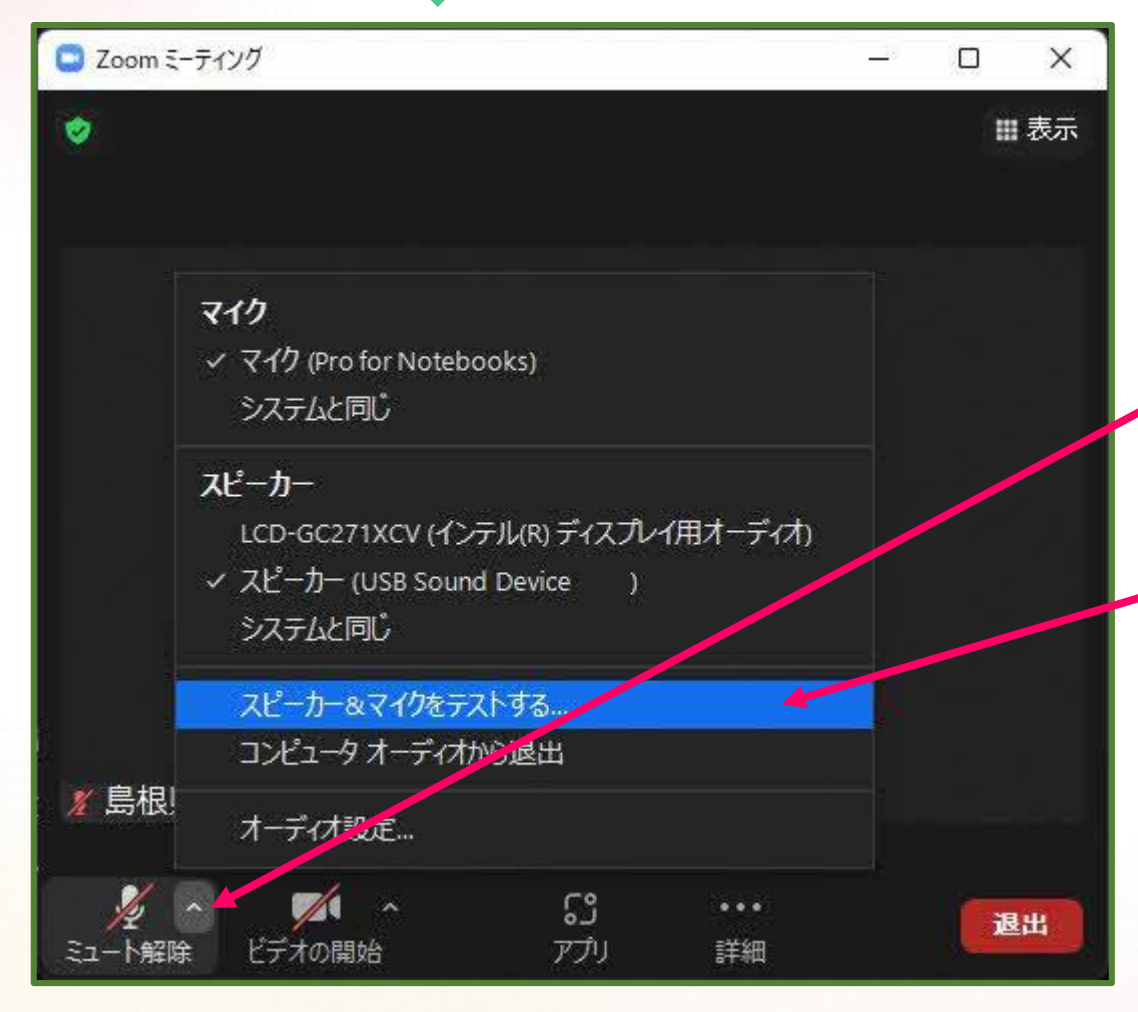

※ハウリング防止のため、ヘッドセット (イヤホン)等を使ってください。

①[^]をクリック

②[スピーカー&マイクをテストする] をクリック

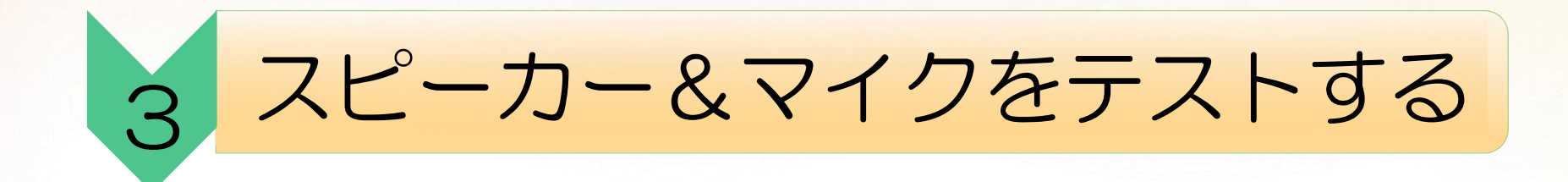

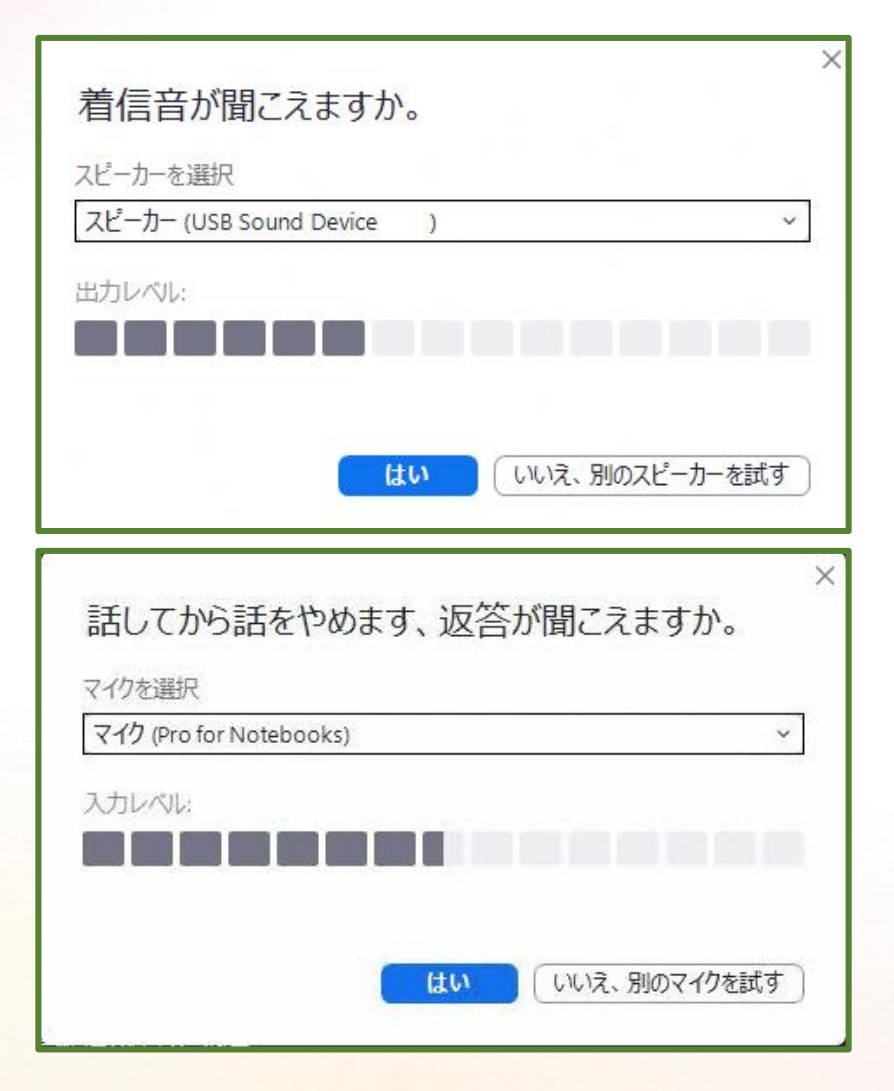

①音が聞こえることを確認する 聞こえないときは、 スピーカーのボリュームを上げたり、 別のスピーカーを試したりする

②マイクに向かって話し、返答が聞こえること を確認する 聞こえないときは、別のマイクを試す

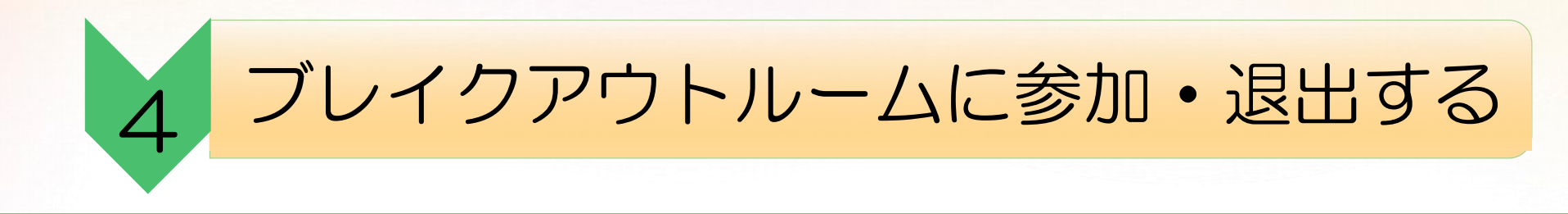

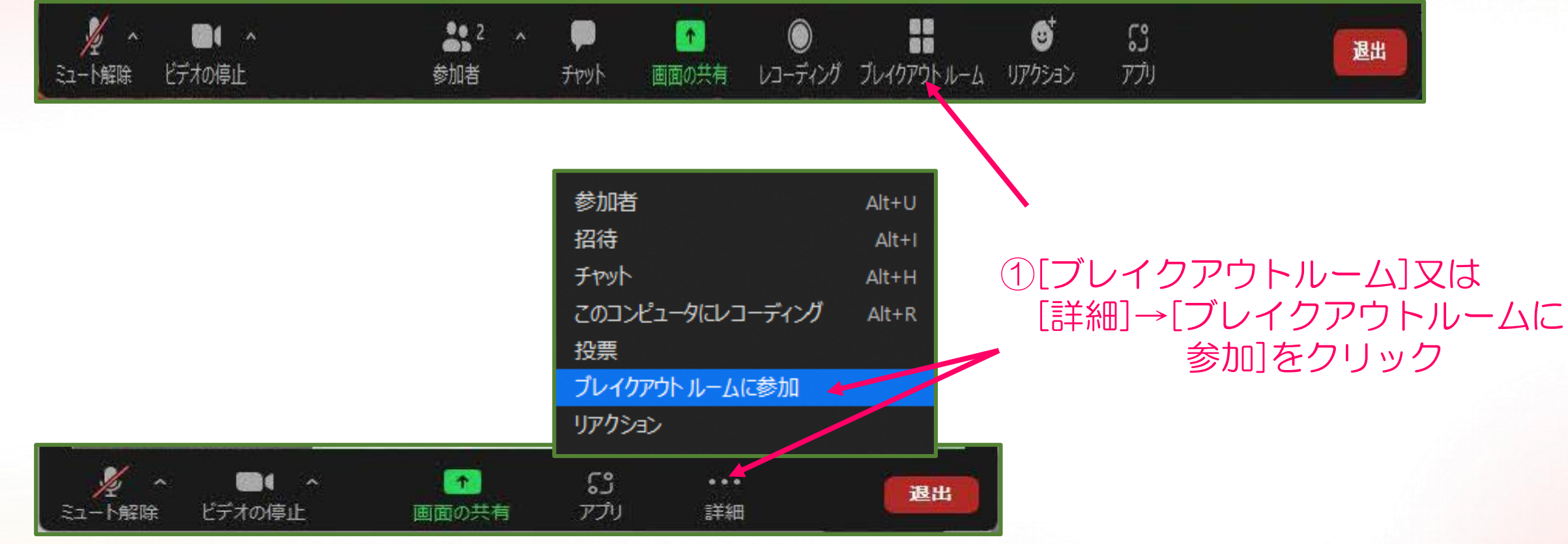

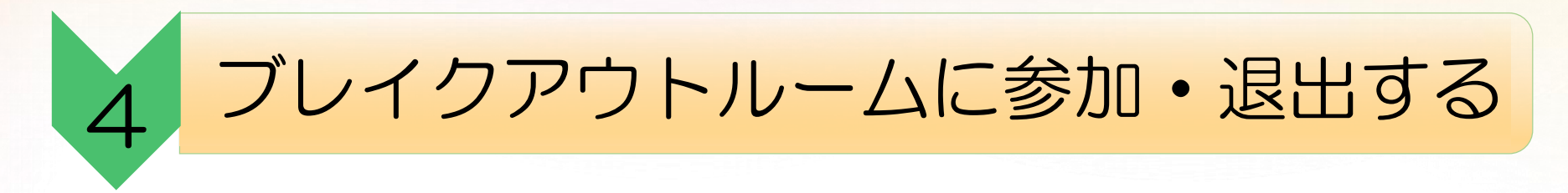

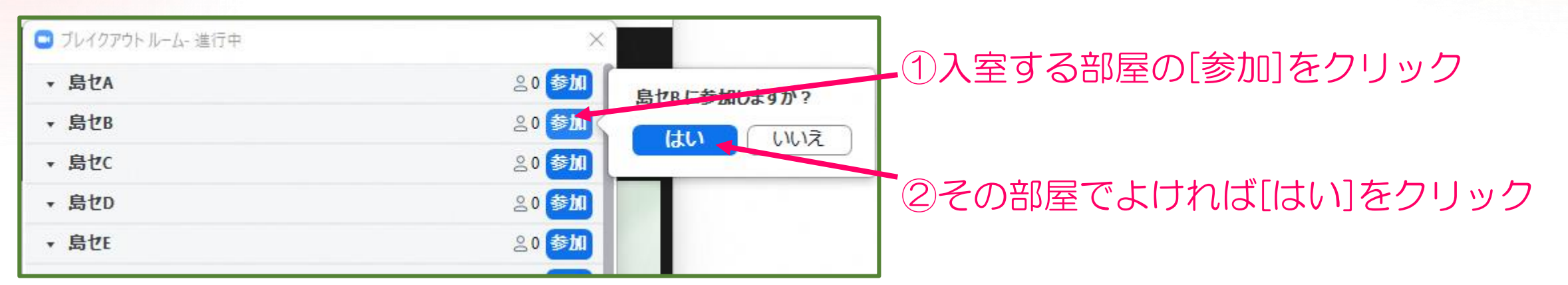

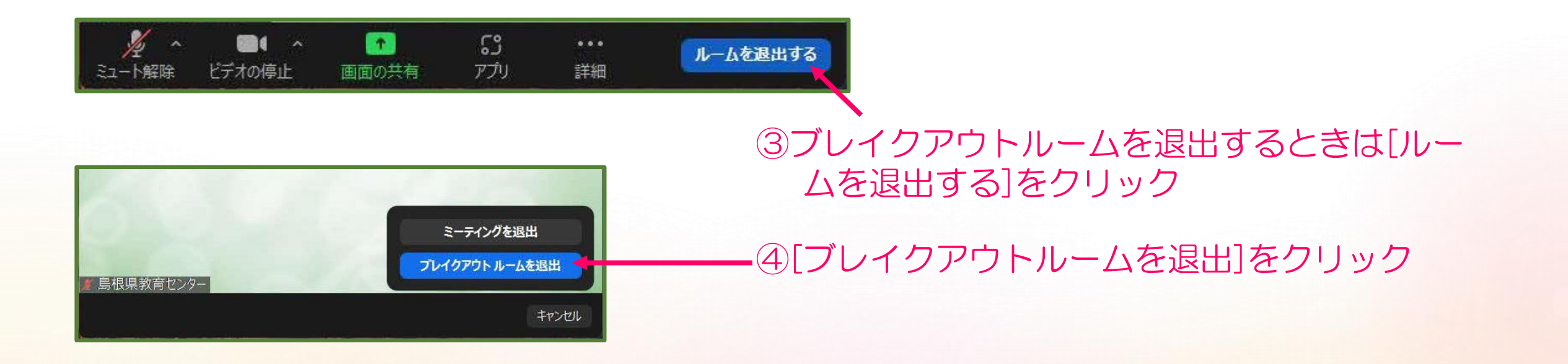

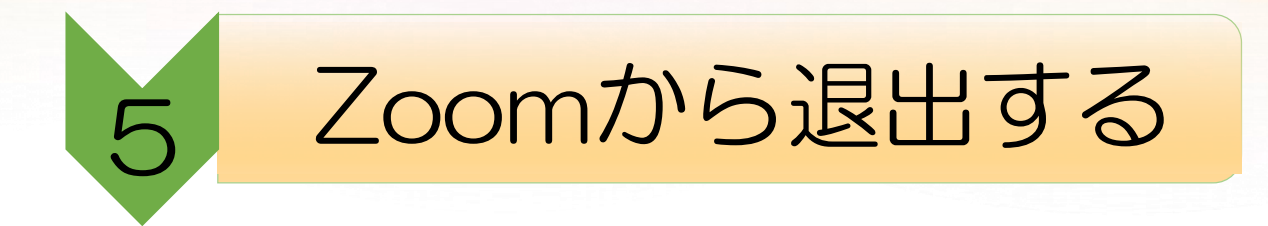

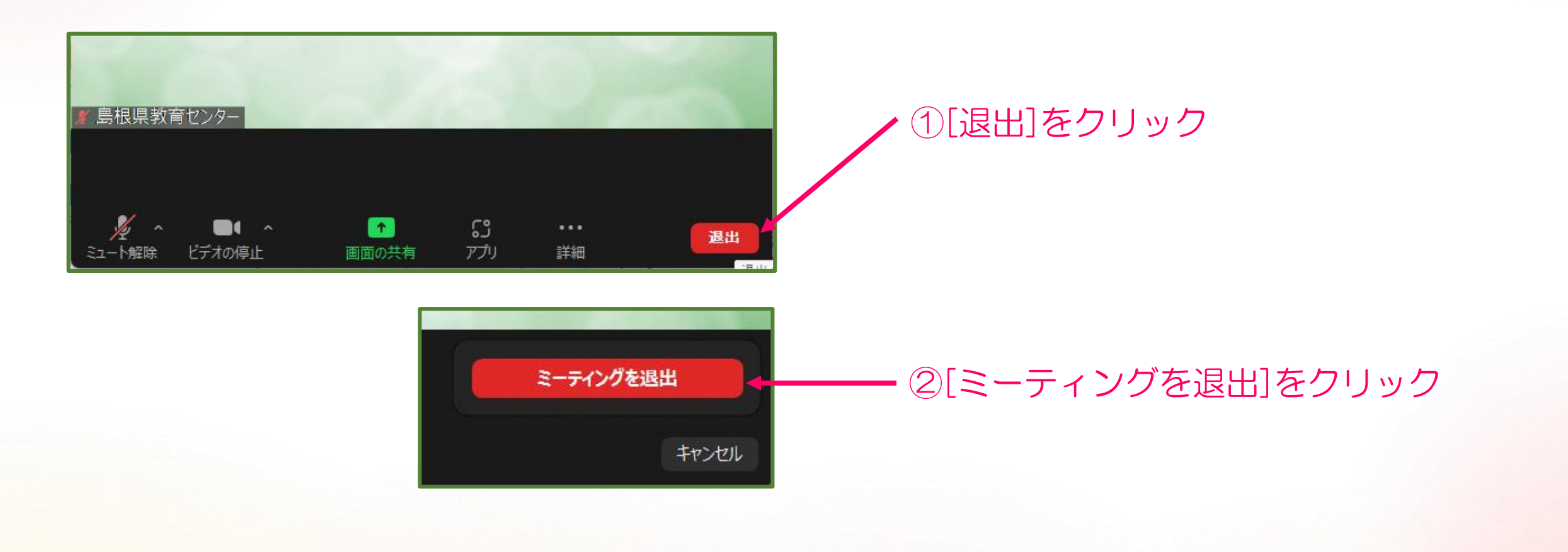